## **STATEWIDE 2022 CONSTRUCTION STORMWATER GENERAL PERMIT**

## **DISCHARGER'S GUIDE TO THE STORMWATER MULTIPLE APPLICATION AND REPORT TRACKING SYSTEM (SMARTS) DATABASE**

## **Notice of Intent**

This guide is intended to assist users in navigating SMARTS to complete a Notice of Intent. Prior to the steps outlined here, users must select organizations and link persons. More details for those steps can be found in a separate guidance. Additionally, there are separate guides for completing other permit documents, such as a Notice of NonApplicability or an Erosivity Waiver.

The permit should be consulted when determining how questions should be answered. The Construction Stormwater General Permit (CGP) Frequently Asked Questions (FAQs) may also be helpful.

1. Once the user selects the "Notice of Intent" option, the Notice of Intent's specific pre-application questions will be presented. The user must then answer all applicable questions and hit "Create Application" to complete the process. However, please note that once the user clicks the "Create Application" button, the user will not be able to change the application type or its type of construction.

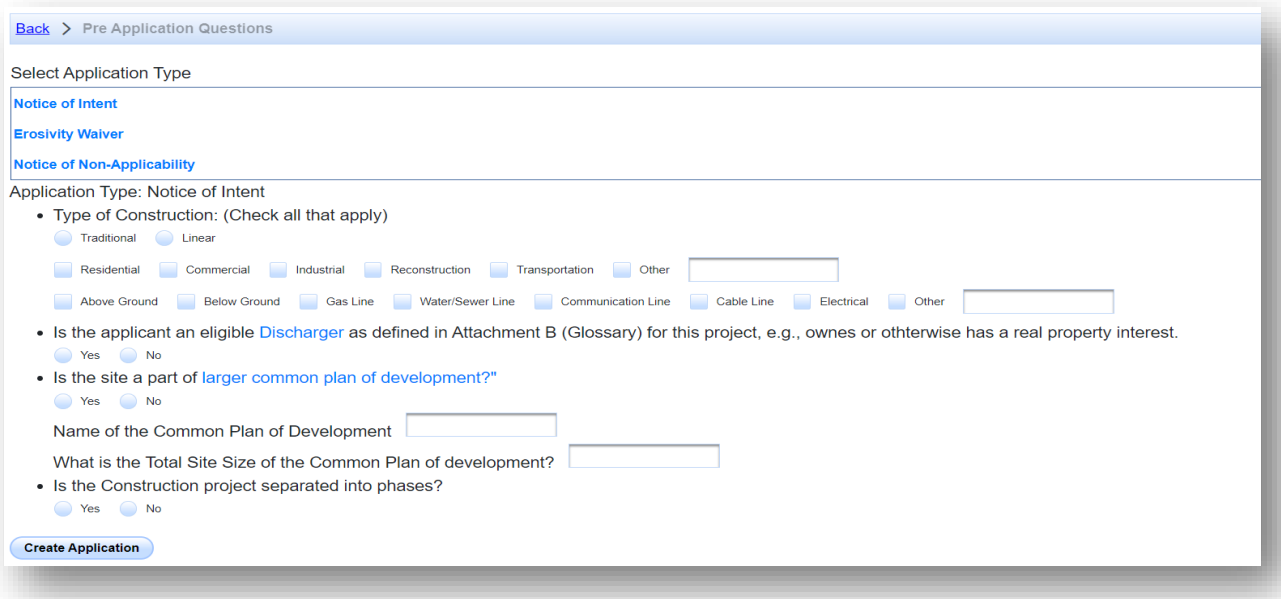

2. The user must then enter information for all tabs circled in red below. All fields with a red asterisk (\*) must be compelted to submit the application.

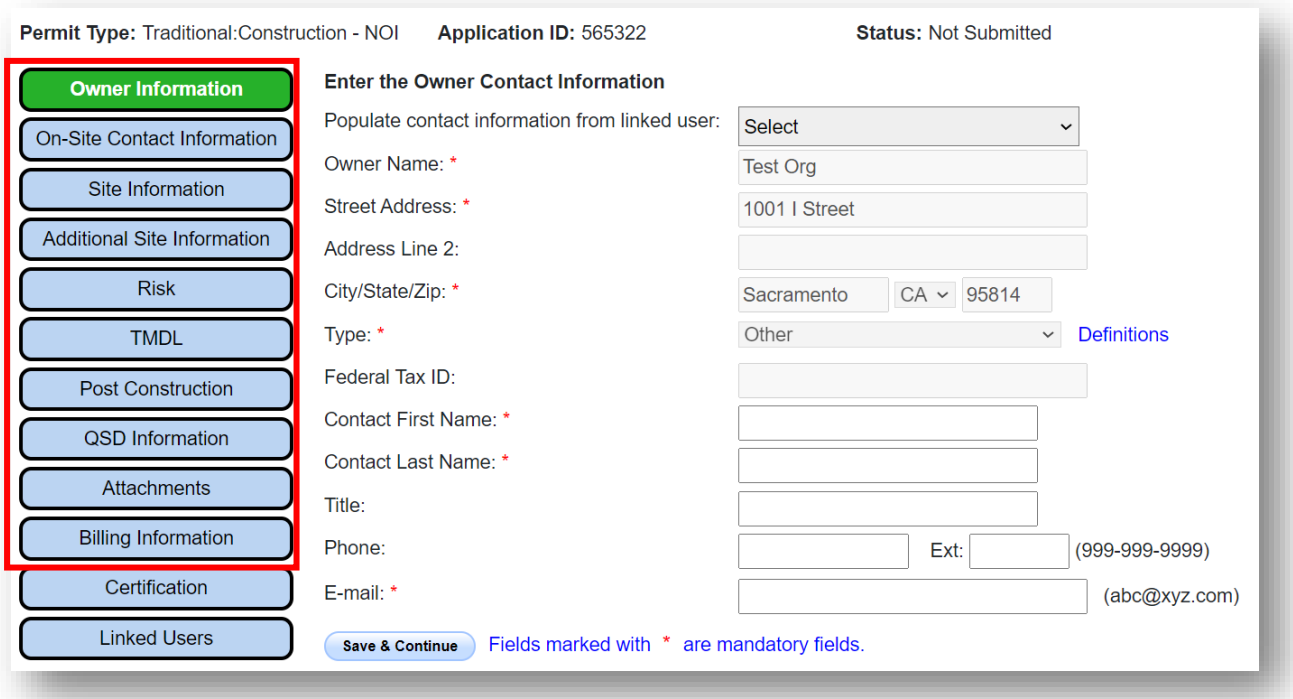

3. The "Owner Information" tab is automatically populated with information based on the organization the user selected when creating the application. This information cannot be changed within the application and requires an Organization Change of Information (COI) to update. Additionally, this tab provides the option to populate contact information based on the application's linked users.

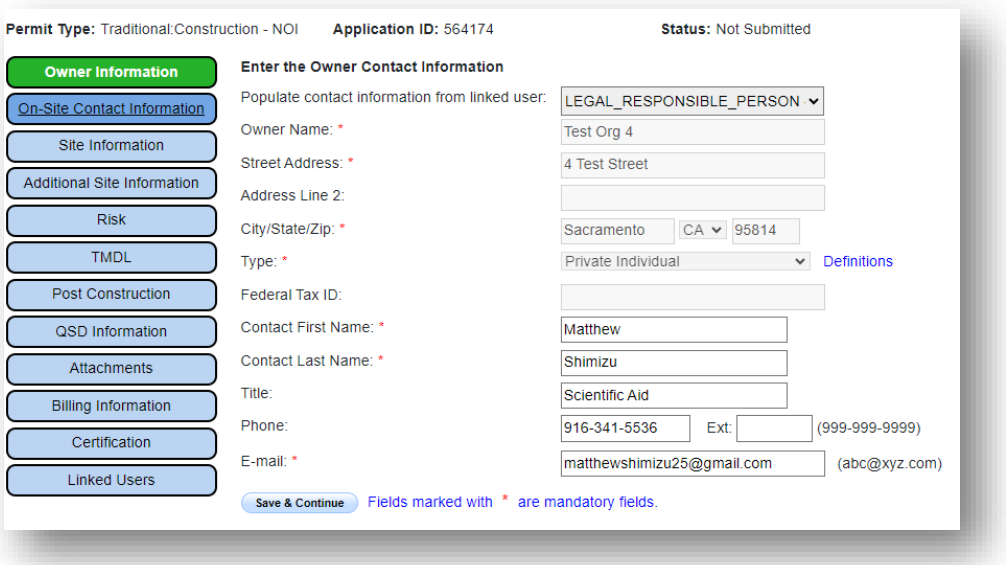

4. The "On-Site Contact Information" tab also provides the option to populate contact information based on the application's linked users. The user must also complete the company name and address fields.

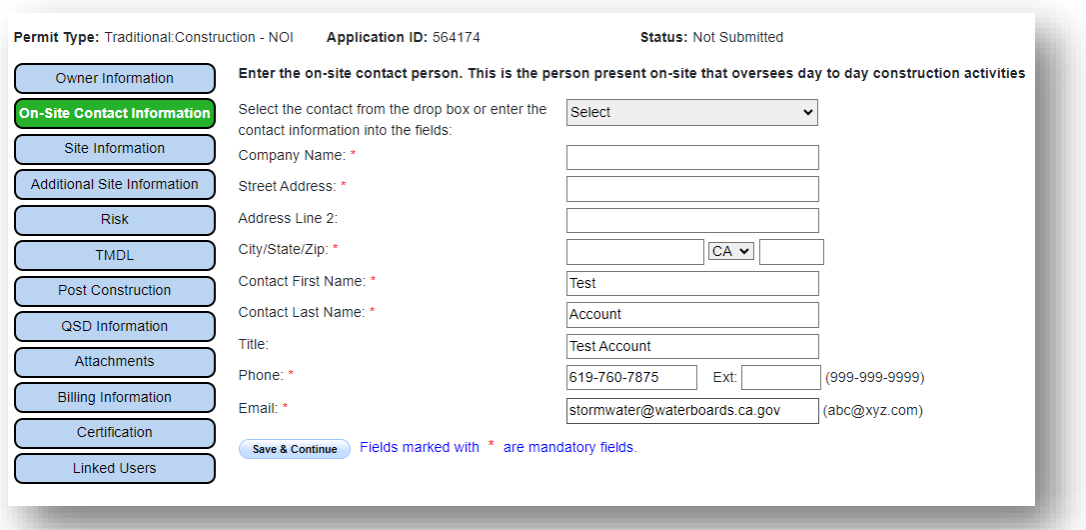

5. The "Site Information" tab contains information about where the project site is located, key project dates, and other project specifications.

The user can manually enter their project's latitude and longitude if those values are known. Alternatively, the user may use the "Lookup Map" link, which allows the user to either enter the project's address or select a point on a map, select "set coordinates", and the coordinates will automatically be transferred to the entry fields. Additionally, SMARTS will automatically populate the county in which the project is located, the Regional Board in which the project is located, and the Regional Board email based on the selected latitude and longitude. These fields are seen on the next panel.

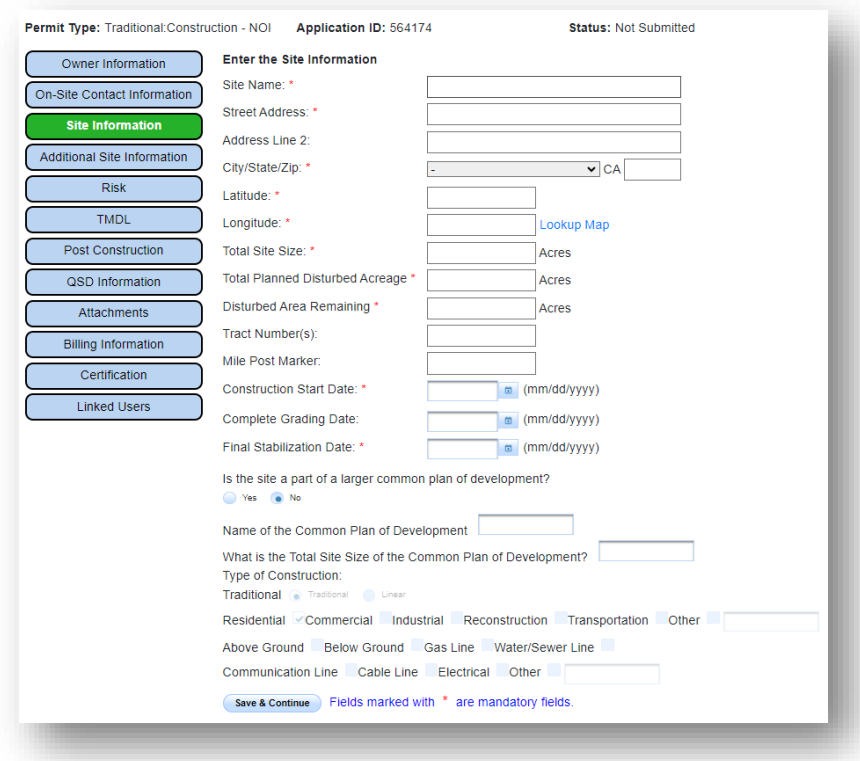

6. The "Additional Site Information" tab contains the fields that are prepopulated based on the latitude and longitude entered on the "Site Information" tab. It also contains questions that may help determine requirements, in addition to the CGP requirements, that may be applicable to the project.

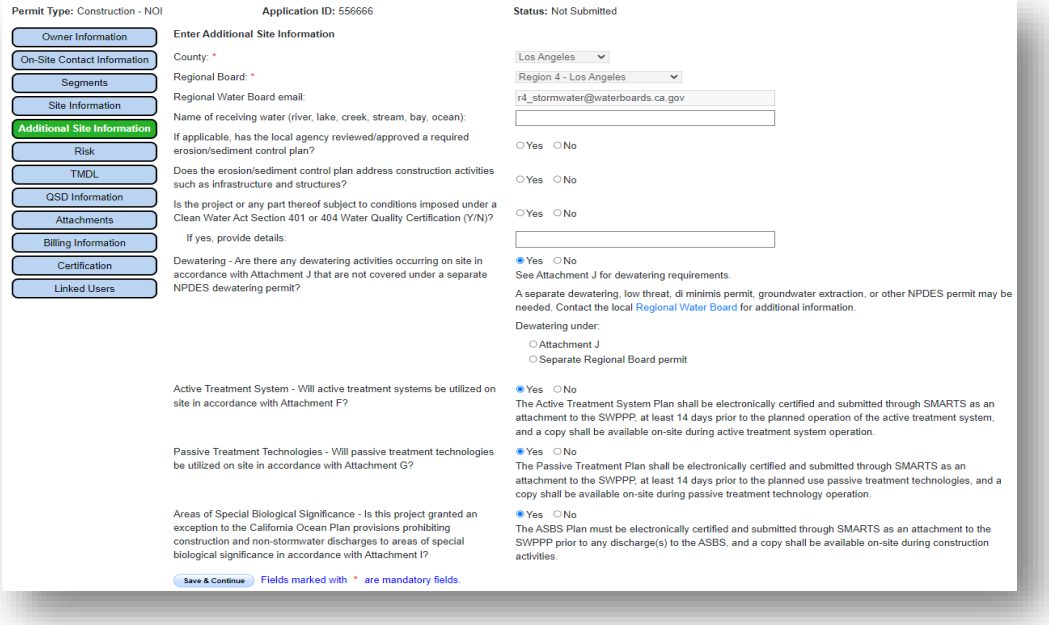

7. The "Risk" tab guides the user through calculating the risk of the project, which is based on the sediment risk and receiving water risk.

First, the user is presented with fields associated with the sediment risk: the R, K and LS factors. The "Erosivity Calculator" link can assist with determining the R factor. The "Populate K and LS using GIS layer data" button automatically enters the K and LS factors based on the coordinates previously entered.

Note that using these GIS populated K and LS factors are not required. Site specific values can be used, but supporting documentation for the values used must be uploaded on the "Attachments" tab before submitting the application.

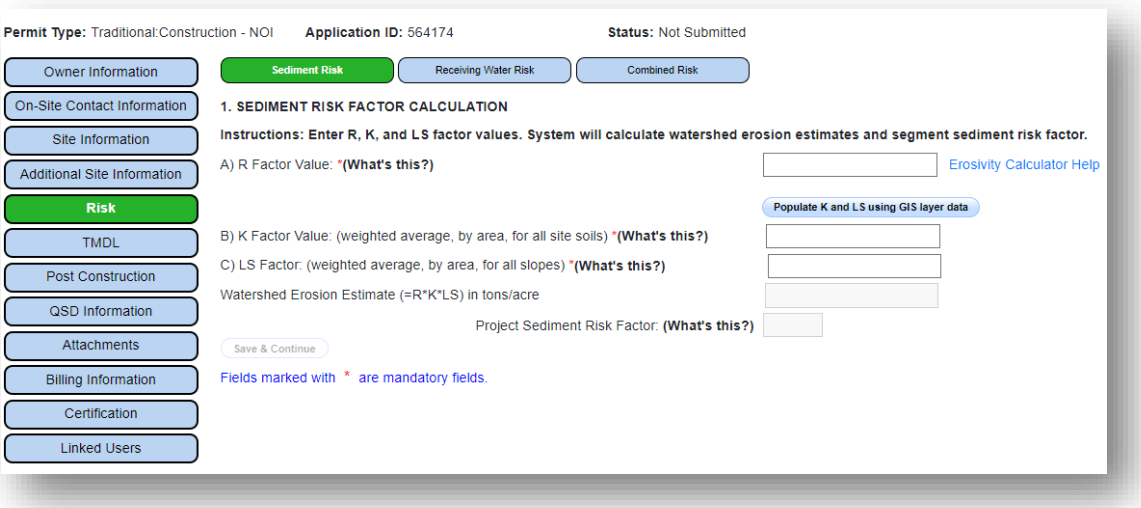

Next, the user determines the receiving water risk. This is done by answering the questions presented. The user has the option to either select the "Populate Receiving Water Risk" button to automatically select the answer, or they can use the provided "Statewide Map of High Receiving Water Risk Watersheds" map to answer.

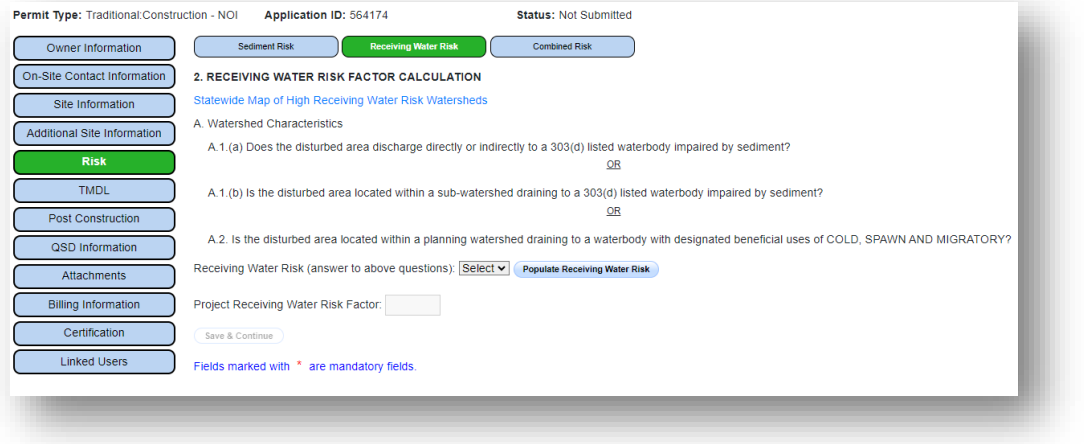

Finally, the system uses the outcome from the sediment and receiving water risks and the provided matrix to determine the combined risk.

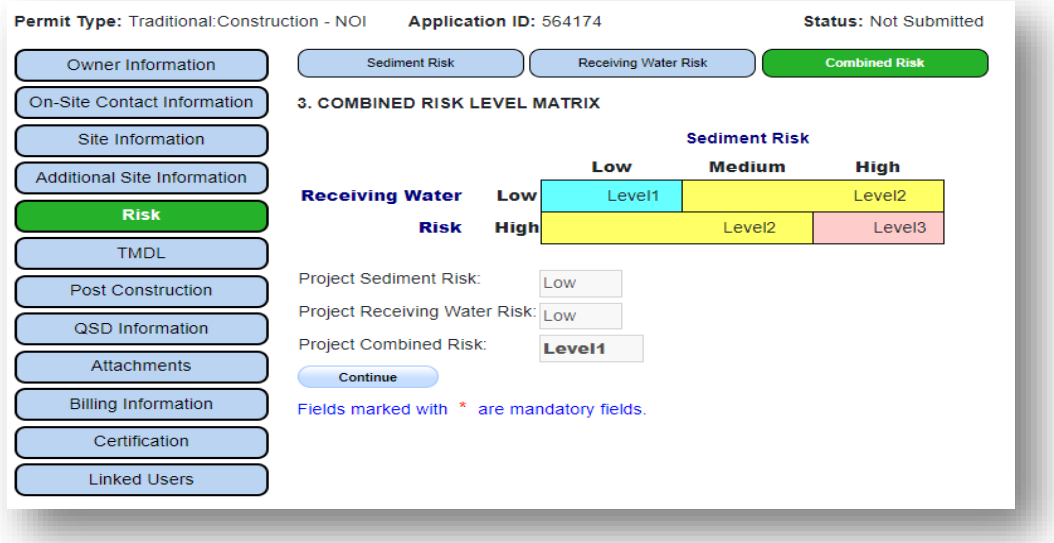

8. The "TMDL" tab requires the user to submit information about potentially applicable Total Maximum Daily Load (TMDL) implementation requirements. The user must first refer to either the 2022 CGP TMDL Mapping Tool or the applicable Regional Water Quality Control Board Basin Plan to determine if the site is located within a TMDL watershed or waterbody. The user can use that information to select all applicable TMDL watersheds or waterbodies from the drop-down menu. The tab will generate TMDL information for each selected TMDL watershed or waterbody. The user will be asked if the pollutant(s) is "Present in Construction Site Stormwater Discharge?" If "Yes", the discharger must comply with the applicable TMDL implementation requirements. If "No", the discharger is not required to comply with applicable TMDL implementation requirements.

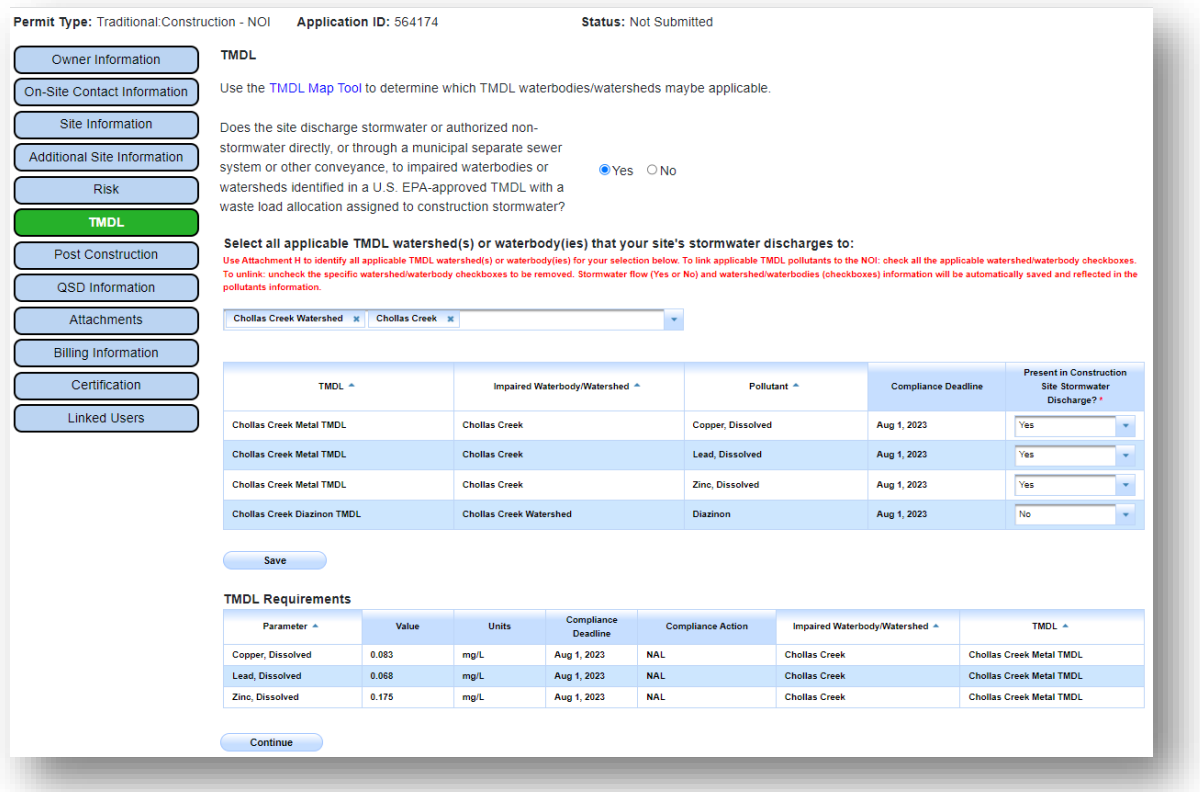

9. On the "Post-Construction" tab, the user will be asked if the project is located in a Phase I or II Municipal Separate Storm Sewer System (MS4). If the user answers "Yes" to the first question, the user must upload the MS4's post-construction requirements and the project's post-construction plans and calculations in the "Attachments" tab. However, if the user answers "No", the user must move forward to the "Input" section.

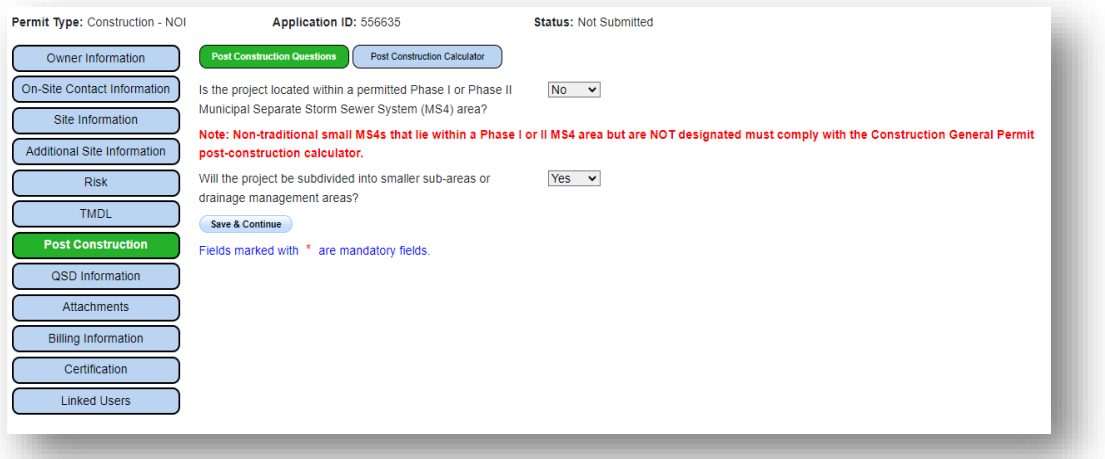

The "Input" section requires input of values that allow SMARTS to compare the estimated pre-construction runoff volume (O.c. in second screen shot below) with the estimated post-construction runoff volume. The user must answer all fields for the "Input" section before pressing "Compute & Save". The "Output" section is then generated by the system. If the post-construction runoff volume is greater than the pre-construction runoff volume, the user must move to the "Credits" section.

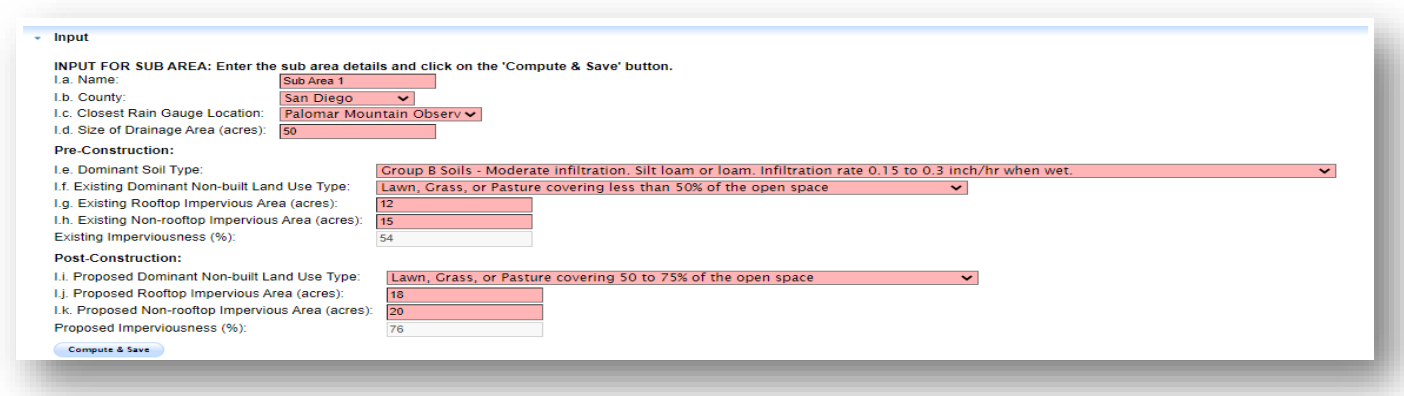

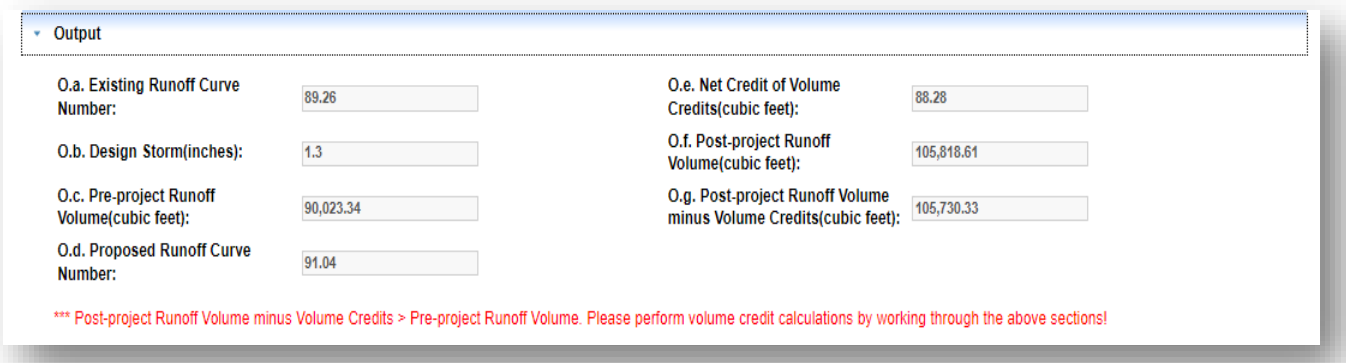

The user must enter applicable post-construction credits implemented for the project until their post-construction runoff volume is less than their preconstruction runoff volume.

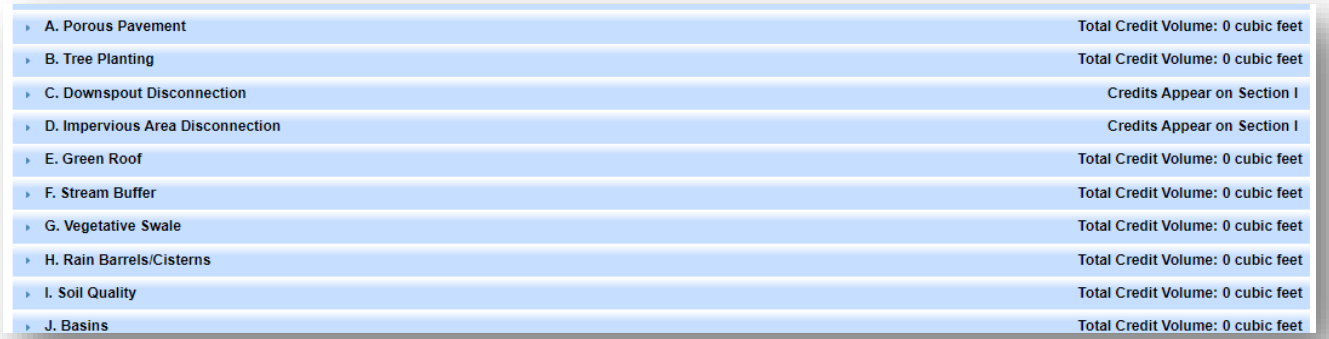

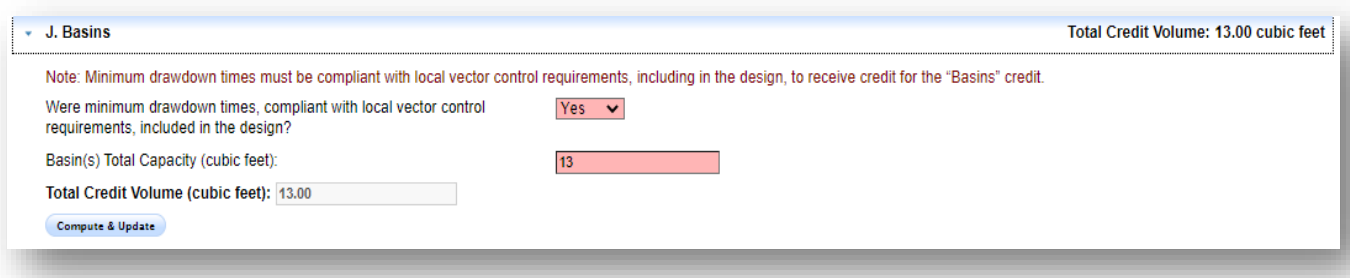

10.For the "QSD Information" tab, the user must add at least one Qualified SWPPP Developer (QSD) to their project. The user can add a QSD by searching for any portion of a last name, first name, or email address. Once the user identifies the correct QSD on the list, the user must select the "Link" button associated to the name in order to add the QSD. Please note that if the user adds multiple QSDs, the user may designate one as the primary QSD.

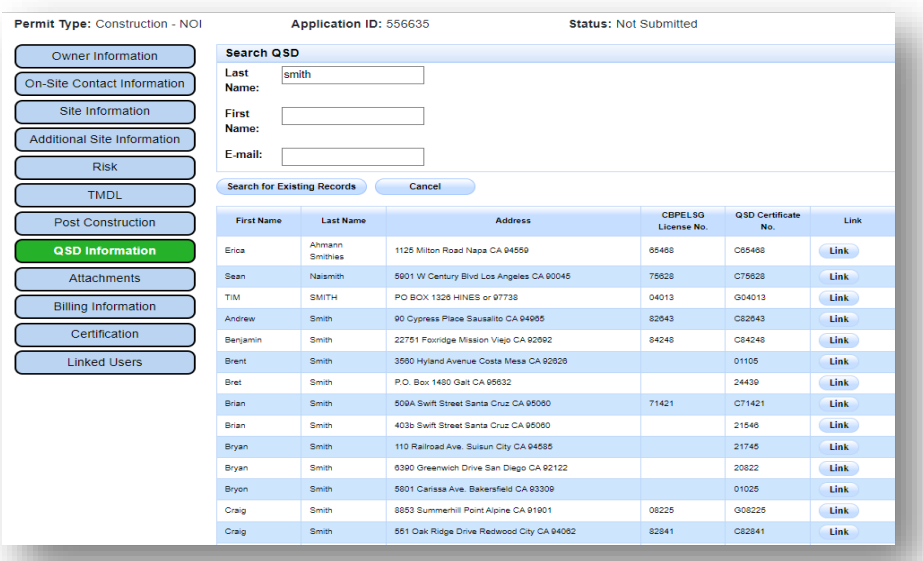

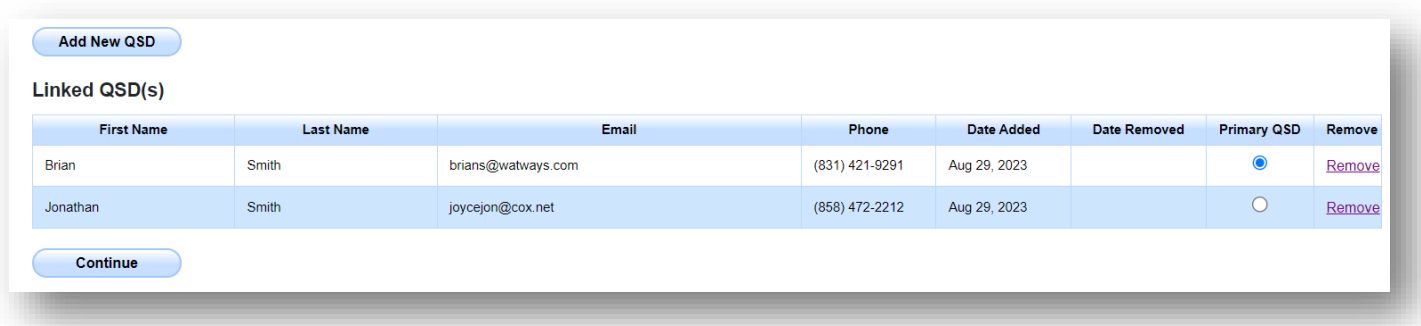

11.On the "Attachments" tab, the user must, at a minimum, upload the following attachments for their project: "SWPPP", "Site Map", and "Post-Construction Plan". Additional attachments may be required depending on answers from previous tabs.

Any one file must not exceed 75 MB. If a file is larger than that, it must be divided into multiple files. Use the "Part No." fields in these situations.

The "Document Date" should be used to record when the document was signed or approved.

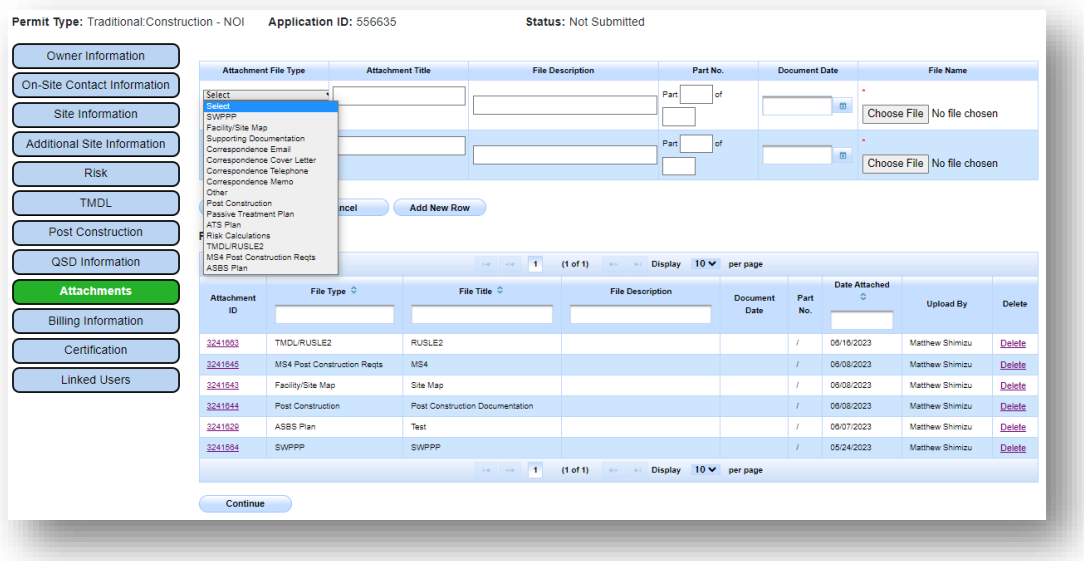

12. The "Billing Information" tab includes a drop-down list of linked users for the user to quickly populate a user's contact information on this tab.

The "Bill Month" field is completed by the system and indicates the quarter in which the annual fee invoice will be issued. The "Bill Hold" field is locked to the user at this stage in coverage.

The "Disturbed Area Remaining" (to be given in acres) field allows SMARTS to calculate the initial application fee based on the project's disturbed area. This field can be used throughout the duration of coverage to estimate annual invoice fees.

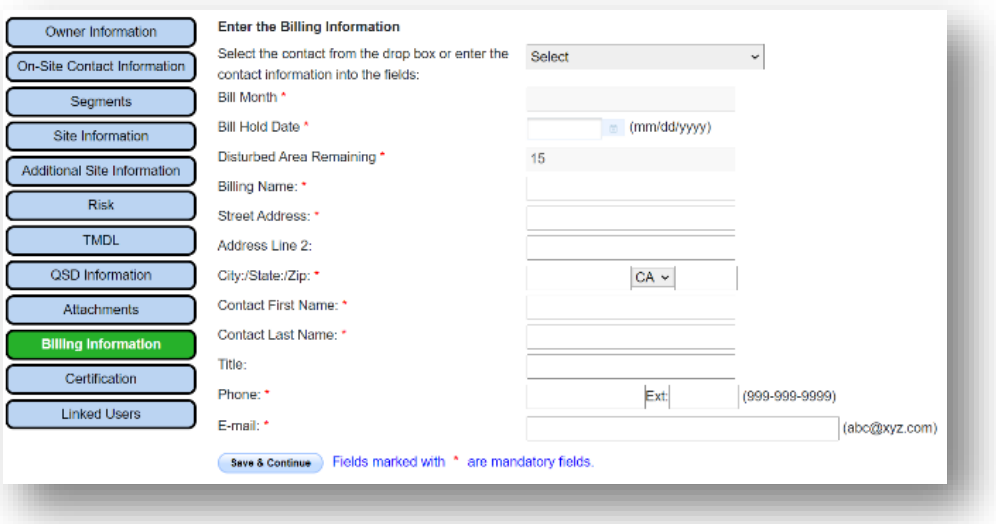

13.Finally, either the Legally Responsible Person (LRP) or Duly Authorized Representative (DAR) must certify and electronically submit the application. Once the application is electronically submitted, the certifier must mail their signed (with original "wet" signature) Electronic Authorization Form, submit the initial application fee, and wait for review by the State Water Board. If approved, the State Water Board will issue a Waste Discharger Identification (WDID) number and construction may commence.

Note that an Electronic Authorization Form must be submitted for each organization. If this is not received by the State Water Board, the application will not be processed. Applications also will not be processed if the applicable fee is not received. See more information on [submitting payments](https://www.waterboards.ca.gov/make_a_payment/) on the fees website.

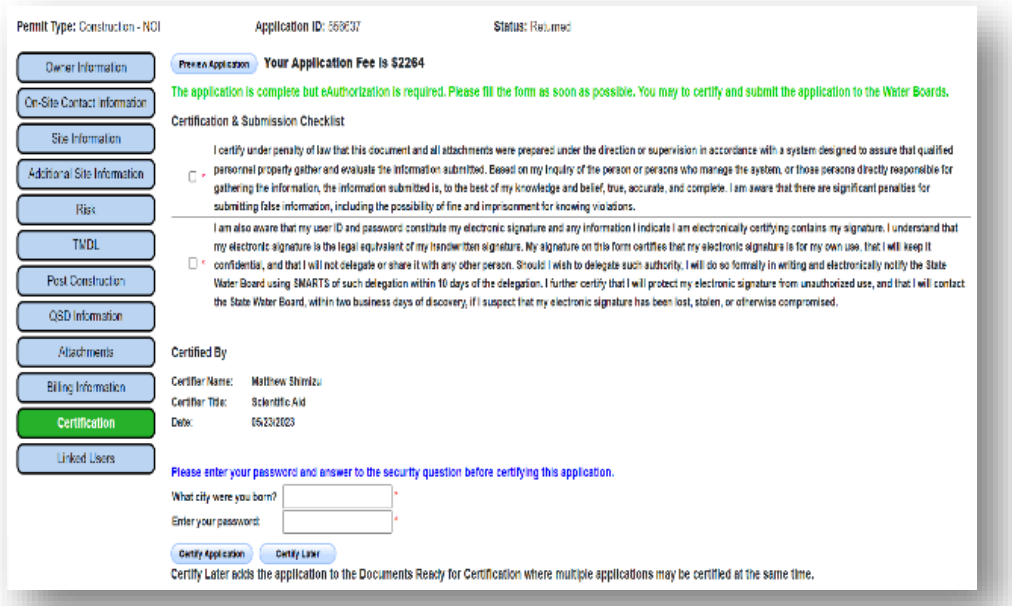

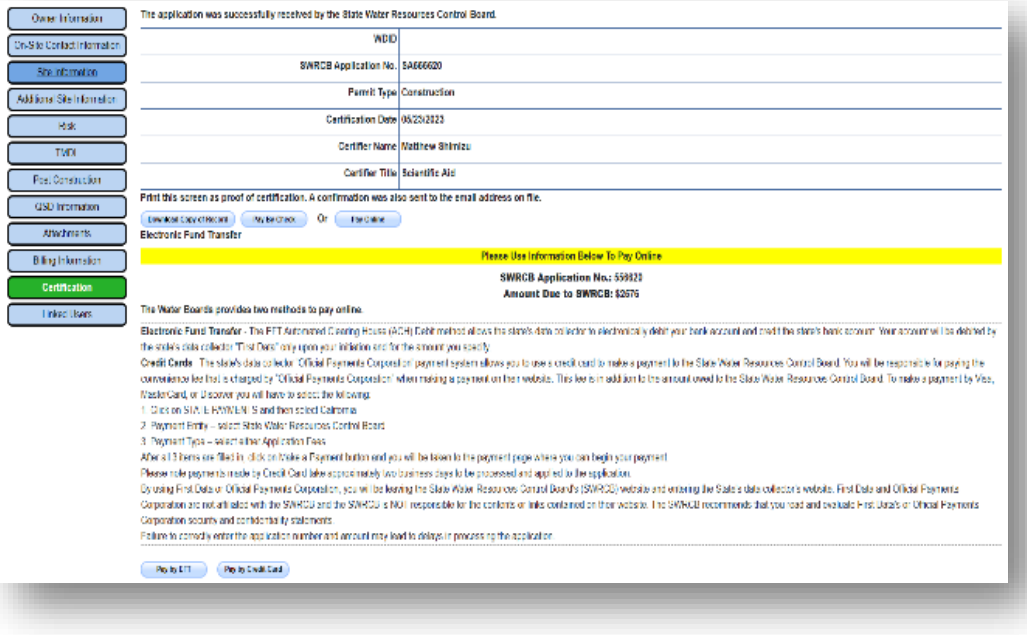